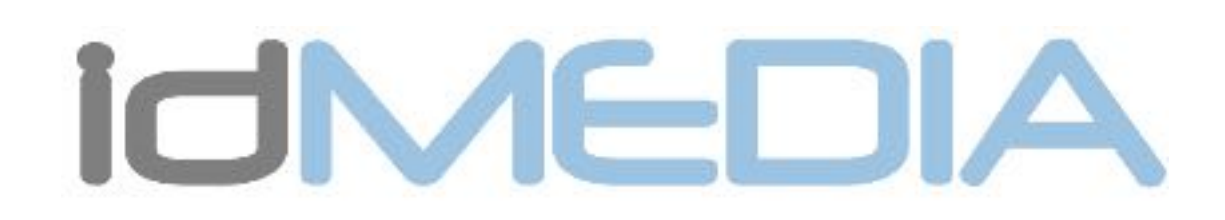

## Android Car Radio User Manual ENGLISH

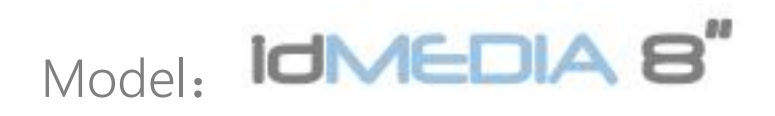

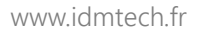

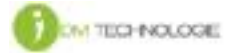

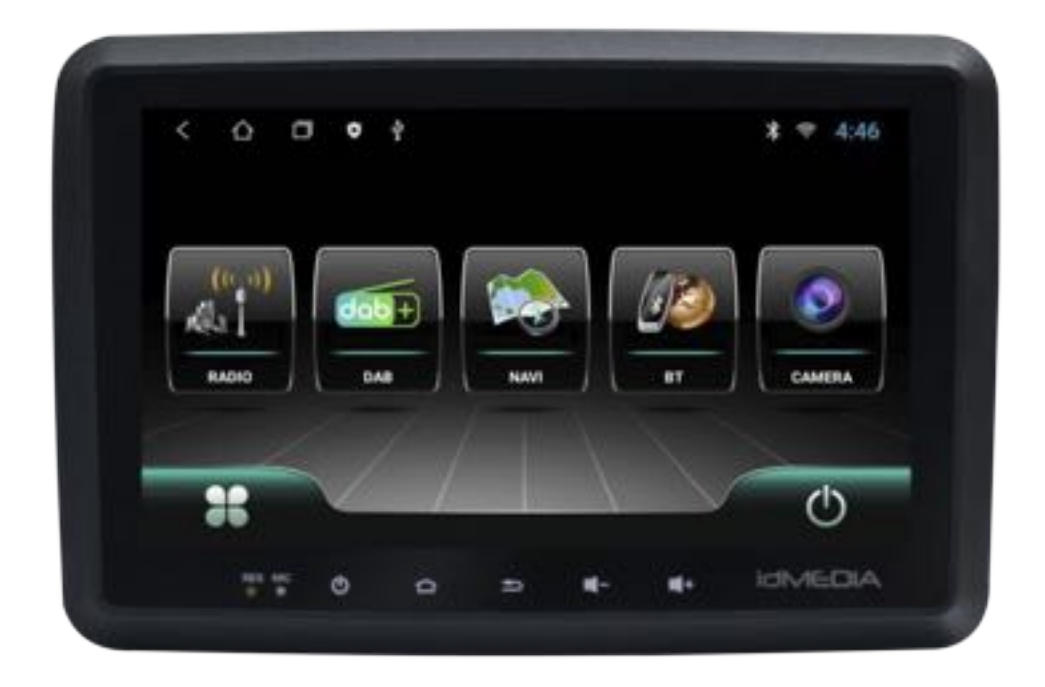

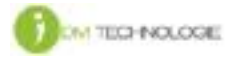

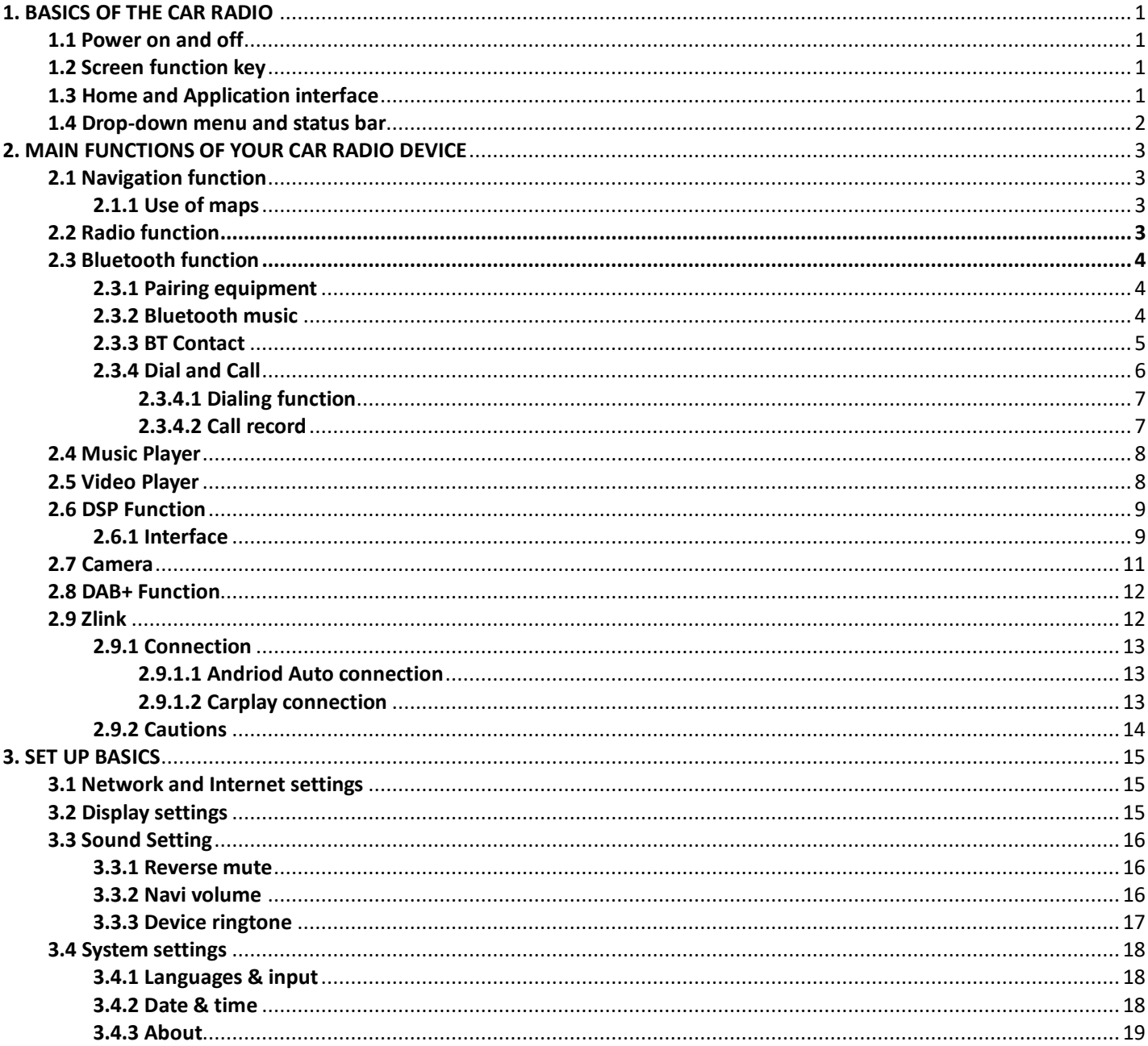

#### 1. BASICS OF THE CAR RADIO

Warning: Before using this device, please make sure you read this manual.

1.1 Power on and off

Power on: When you plug in the car keys, the car's ACC power is switched on. The device will automatically power on, displaying the boot animation LOGO idMEDIA.

Power off: When you take off the key, the car's ACC power is switched off. The device will automatically shut down.

#### 1.2 Screen function key

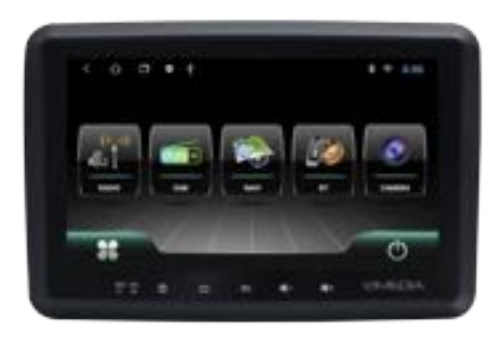

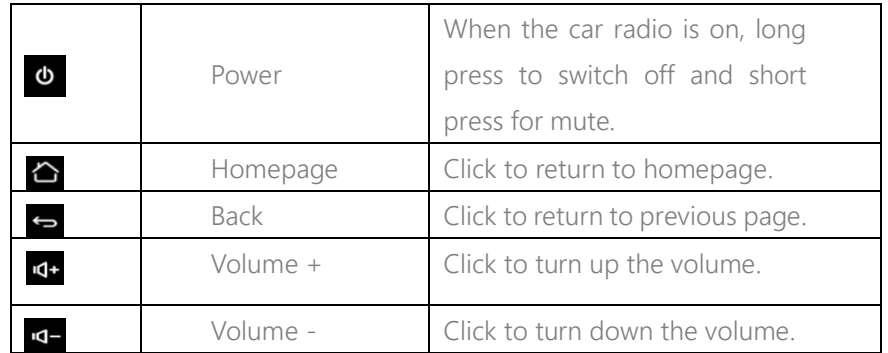

Remark: "long press" means pressing for at least 3 seconds.

#### 1.3 Home and Application interface

The touch screen allows you to use the various functions of the device. The device has a multi page screen. Slide to the left or right to toggle. On any page, click the HOME key on the screen to enter the main interface. In the main interface, click the relevant application icon to enter the application of your choice.

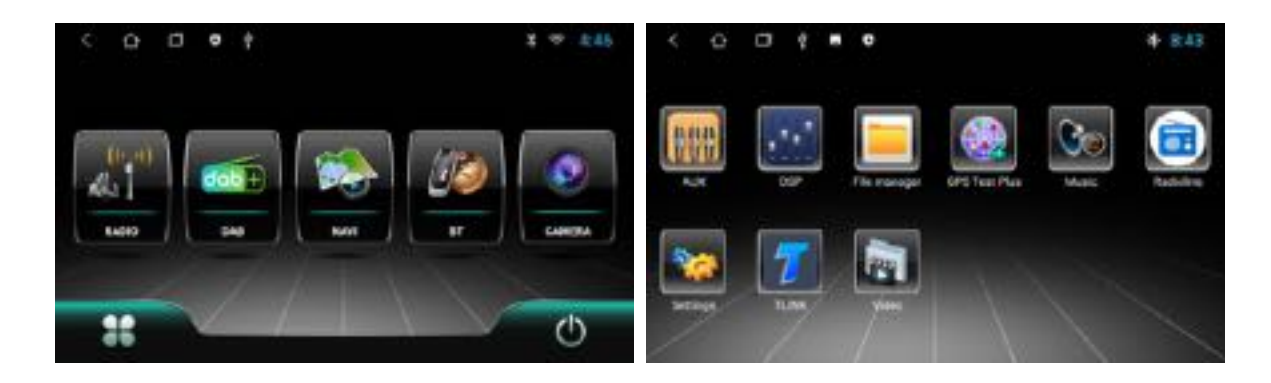

1.4 Drop-down menu and status bar

Drop-down menu and status bar icon functions:

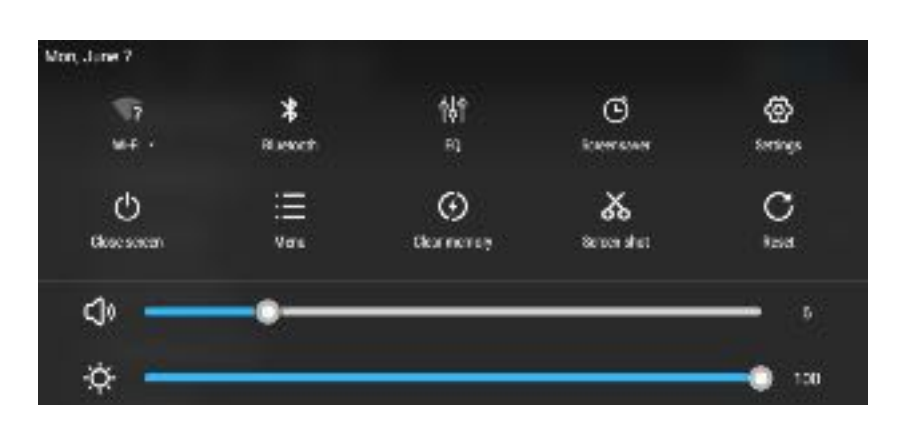

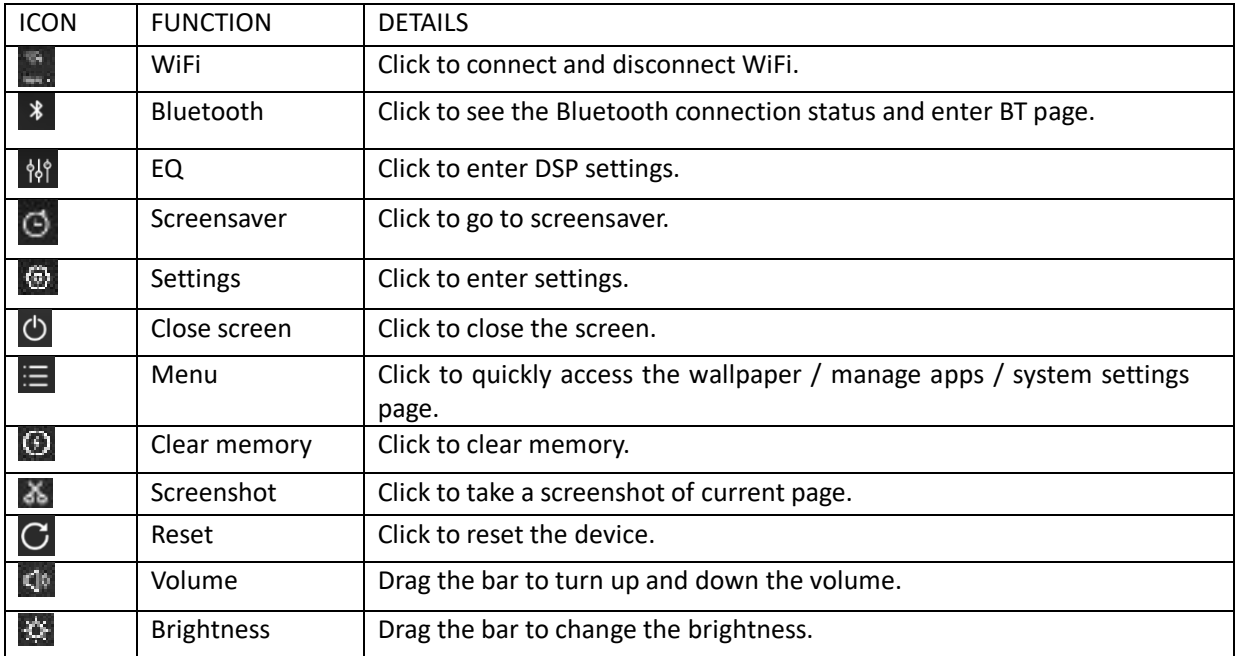

Note: The device software is being upgraded. The status indicator may be different in your device; please refer to the actual device software.

#### 2.1 Navigation function

#### 2.1.1 Use of maps

Click on the Navigation icon in the main interface or in the application interface to enter the map interface.

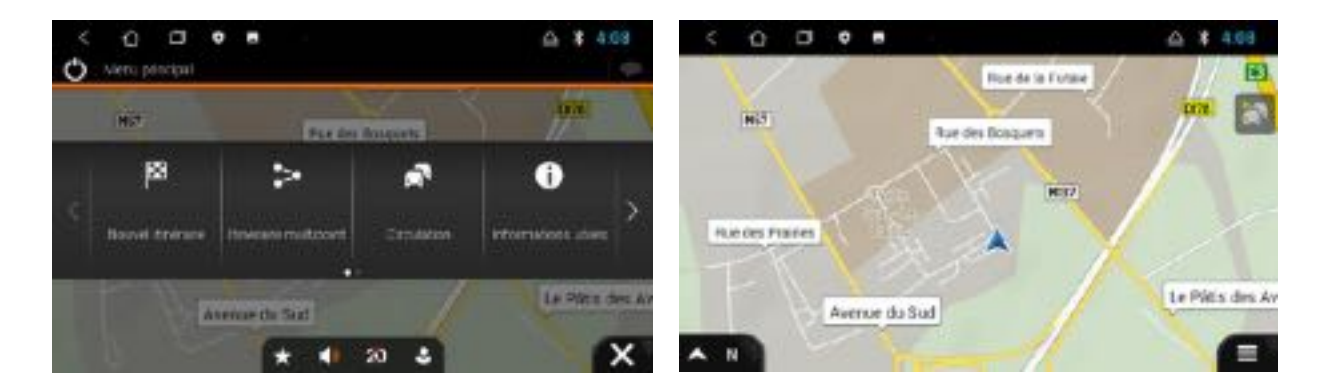

#### 2.2 Radio function

In the main interface, click the Radio icon **the** to enter the audio interface. The radio will run an automatic search and the radio list will display. Please note this will take some time when you use the function for the first time.

In this page, you can choose to play the station you'd like in the below radio list. It will show you the radio logo / name / real-time RDS information.

The icon functions in the radio interface are described below:

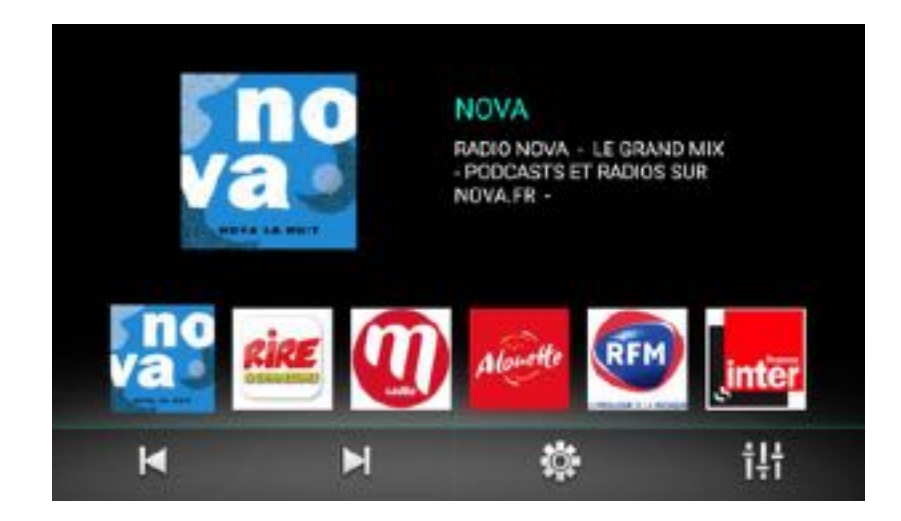

When you use the function for the first time or after traveling to other countries with this device, please click in the radio page to choose the country where you are as shown below:

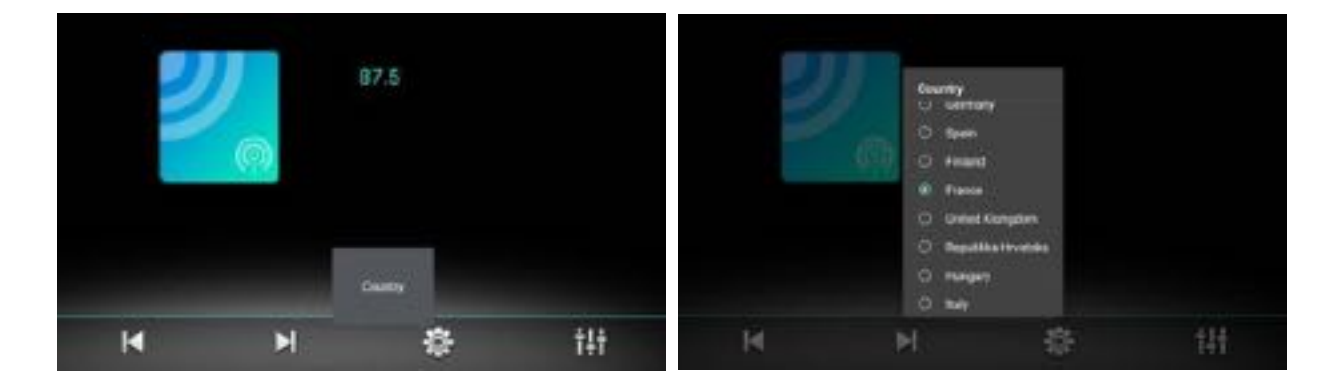

Click  $\mathbb{R}$  to tune the radio frequency backward. Click  $\mathbf{H}_{\mathbf{I}}$  to tune the radio frequency forward. Click  $\mathbf{t}$  to enter the DSP settings.

#### 2.3 Bluetooth function

You can enter the Bluetooth interface from the main interface by clicking on the Bluetooth icon

#### 2.3.1 Pairing equipment

- 1) When the device has not yet paired the equipment, it can only enter the setting and search interface. It is not possible to enter any other interface. In the settings page, you can see the pin codes which will be used when you pair with your phone.
- 2) Connect interface: click the search key  $\blacksquare$  to find nearby Bluetooth devices. When you select a Bluetooth device that needs pairing, the device will pop up a PIN code box. Input the PIN code of the car radio to pair.
- 3) Once the pairing is successful, the Bluetooth icon  $\mathbb{R}$  will display by the device name.

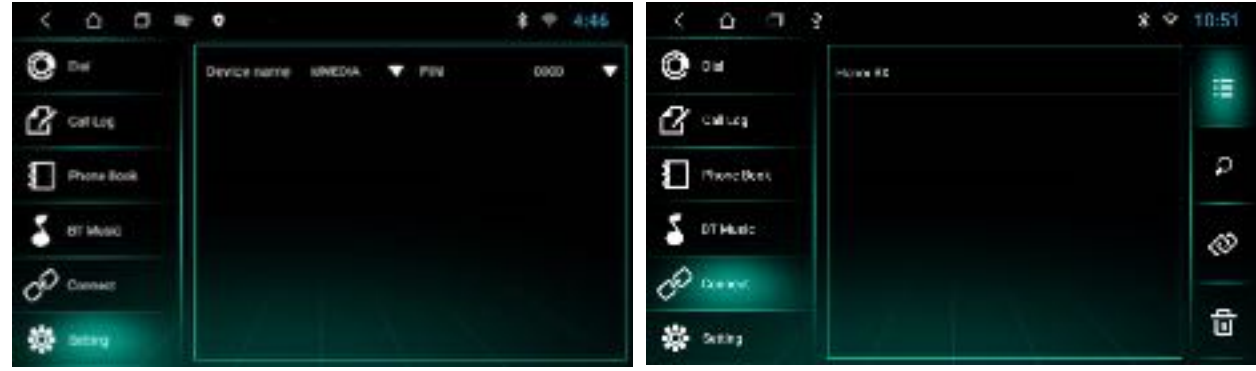

Click  $\begin{array}{c} \hline \end{array}$  to see the paired BT devices. Click **to disconnect current paired BT device.** Click  $\Box$  to delete the paired device records.

#### 2.3.2 Bluetooth music

In the Bluetooth interface, click to enter the Bluetooth music playback interface. After connecting with the Bluetooth mobile phone, tracks can be played / paused / moved to previous / moved to next.

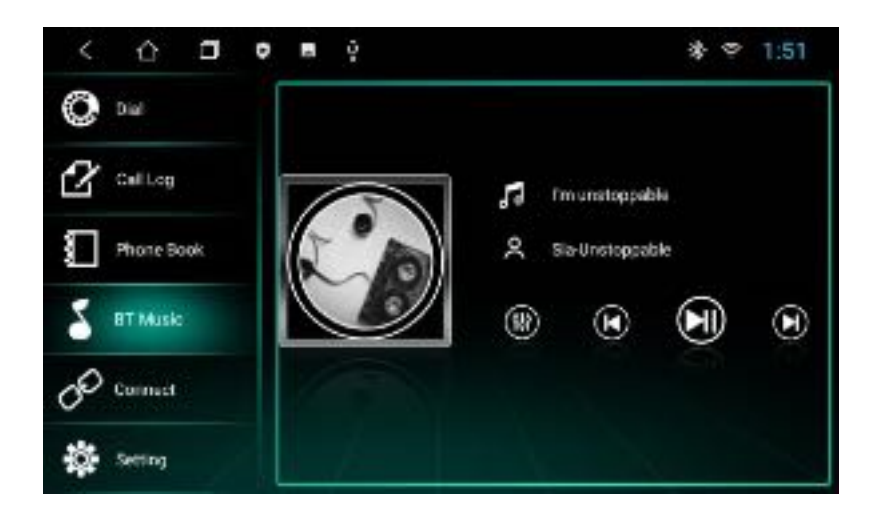

Click to enter DSP settings.

Click  $\Box$  to play the previous song.

Click to play & pause.

Click  $\Box$  to play the next song.

Note: With some types of mobile phones, you need to start playing the music player first to be able to use the Bluetooth music function.

#### 2.3.3 BT Contact

Access to the phone interface: in the Bluetooth interface, click to enter the phone book interface.

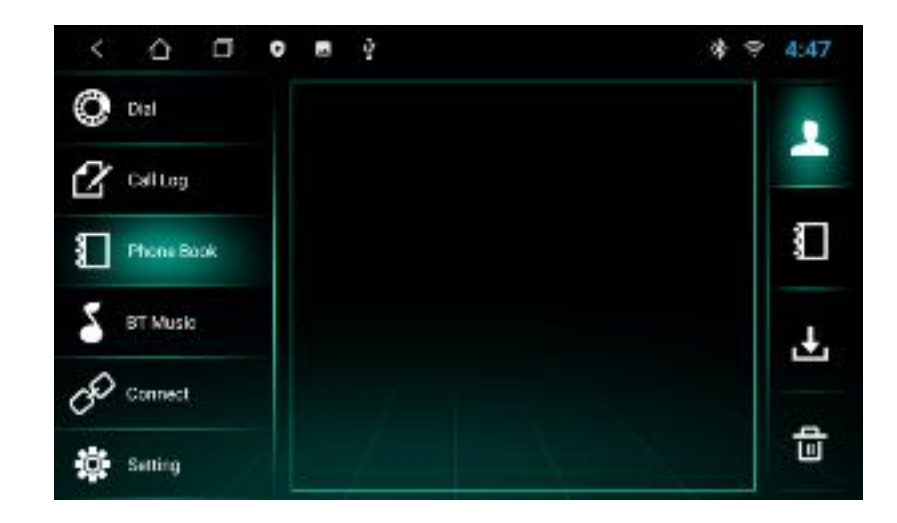

For this interface, click **b** and click OK to download the contacts first. You will then be able to use other functions.

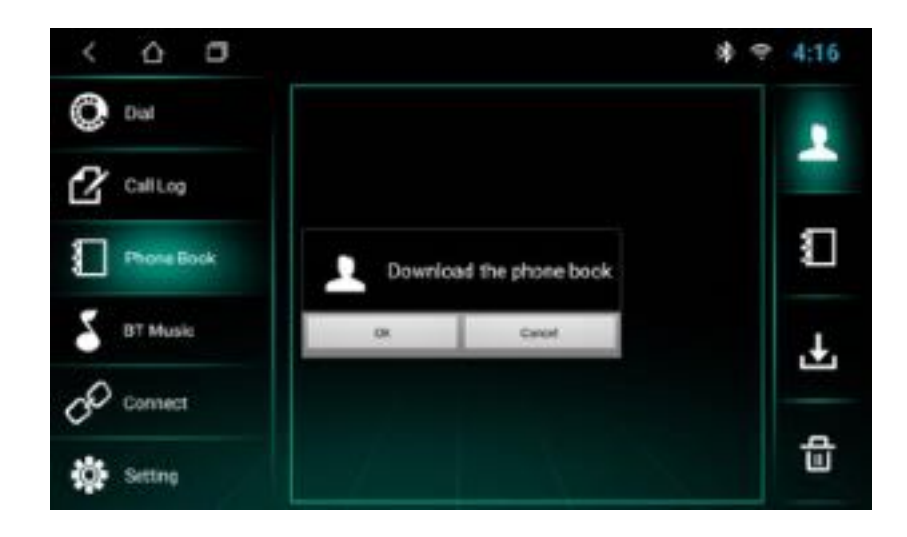

Find contacts: After downloading the phone book, click  $\blacksquare$  in the phone book page. The search box will pop up to let you enter the name or phone to find the contact as shown below:

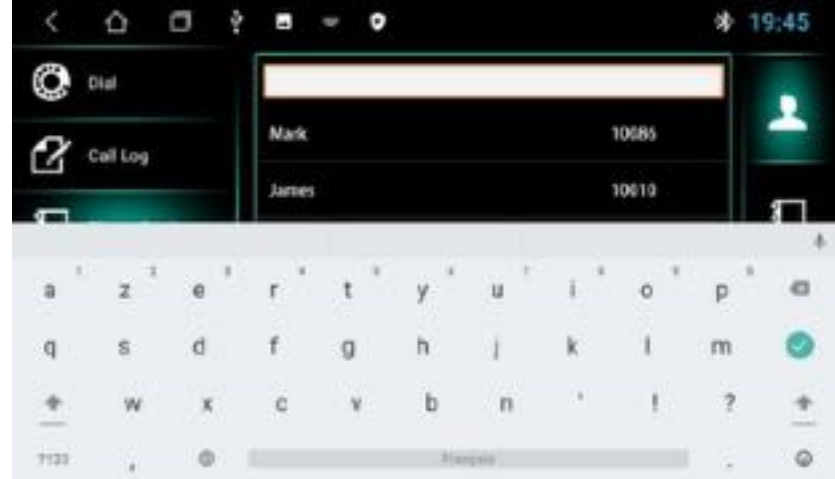

To delete the phone book in the device, click  $\mathbf{\hat{m}}$ 

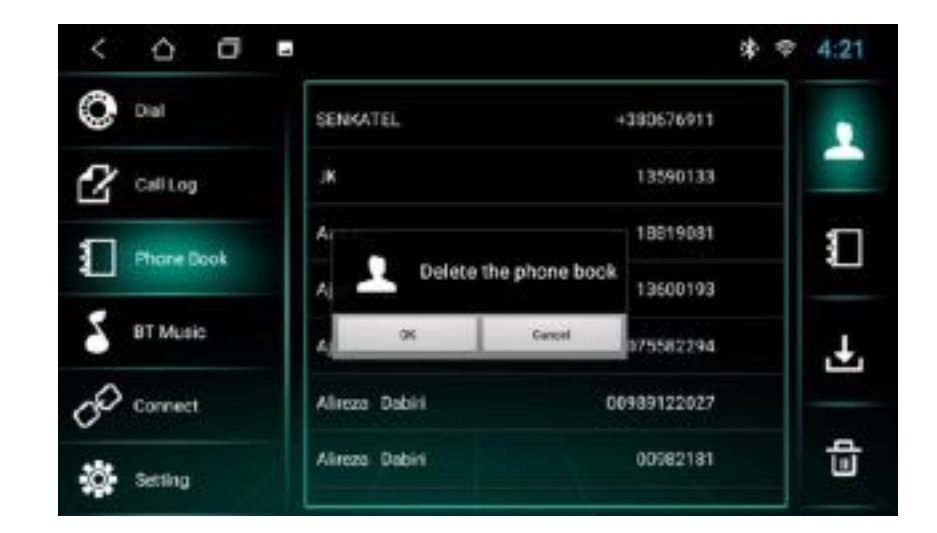

2.3.4 Dial and Call

In the Bluetooth interface, click the dialing icon  $\blacksquare$  to enter the Bluetooth Dial interface.

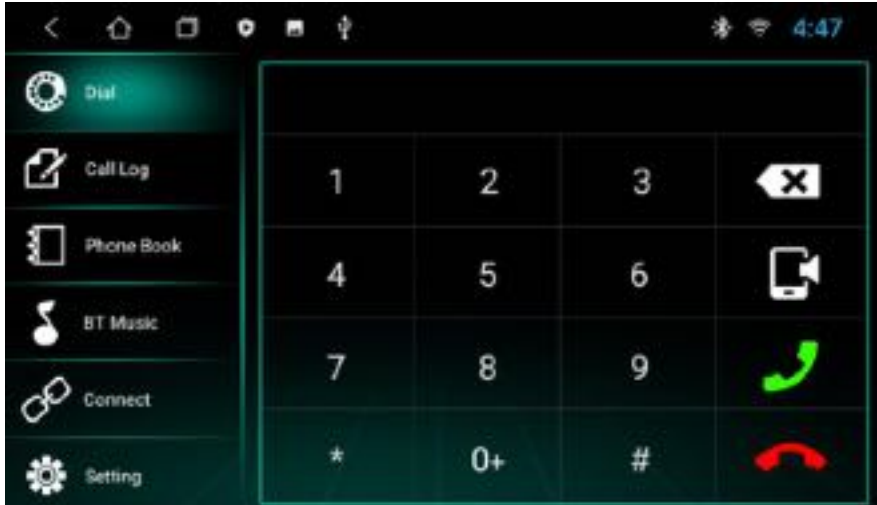

- 1) Click the numbers on the interface. If the input is wrong, click  $\overline{t}$  to delete the entered numbers.
- 2) Enter the phone number. Click  $\mathbb{F}$  to initiate the call. Click to end up the call.
- 3) When you already are on a call via the car radio, press  $\blacksquare$  to switch to listen to the call on the mobile phone and click this icon again to switch back to the car radio.

#### 2.3.4.1 Dialing function

- 1) When no mobile phone or SIM card phone book has been downloaded, only the phone number displays. If a phone book is downloaded, the name of the contact displays.
- 2) When a number not present in the phone book is called, only the phone number displays.

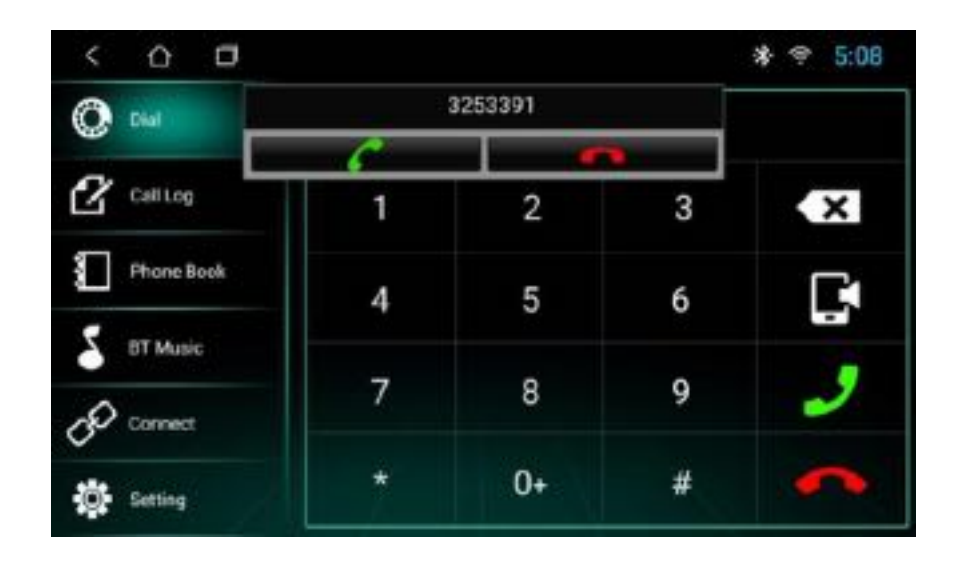

Note: when you click on the  $\mathbb{K}$  icon, the call is answered. When you click on the icon, the call ends. When the call ends, the small window will disappear automatically.

#### 2.3.4.2 Call record

- 1) In the Bluetooth interface, click  $\mathbf{f}$  to enter the Bluetooth call history interface. The history records incoming, dialed and missed calls.
- 2) In the call record interface, the contacts in the list can also be dialed.

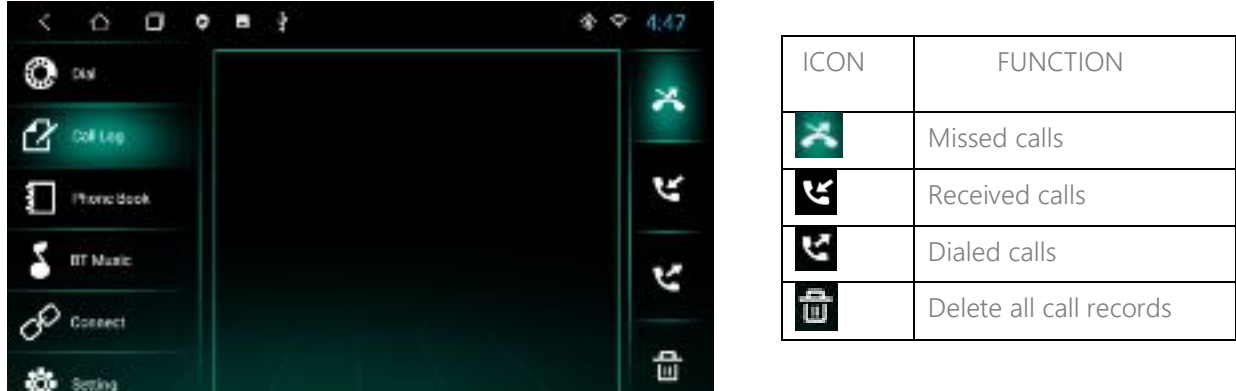

2.4 Music Player

Click in the application interface to enter the music playback interface. The audio player supports the following formats: MP3/MP2/WMA/APE/FLAC/AAC/WAV/OGG.

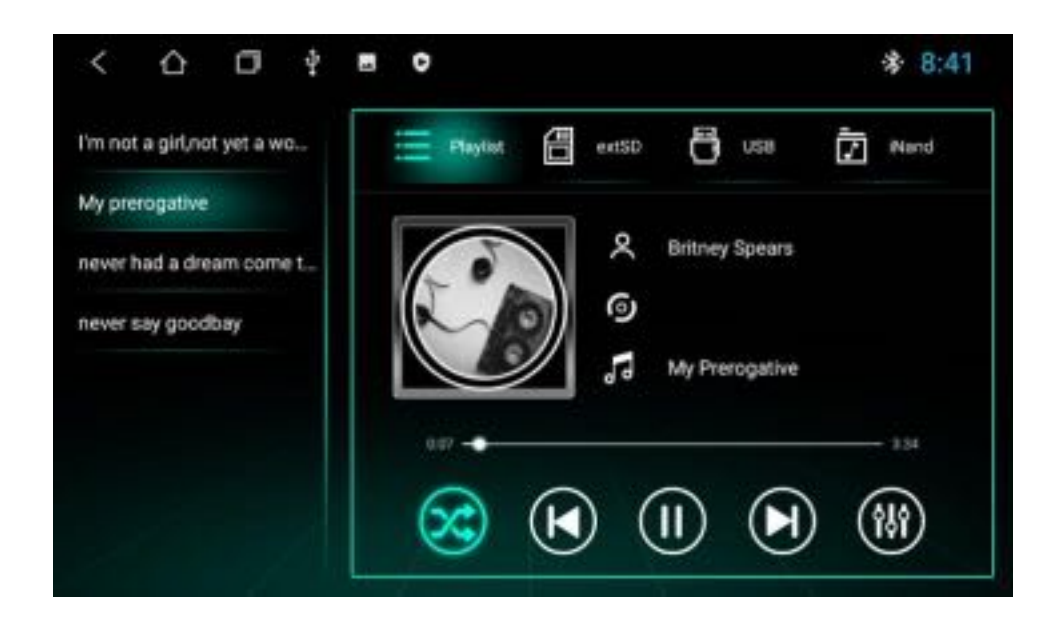

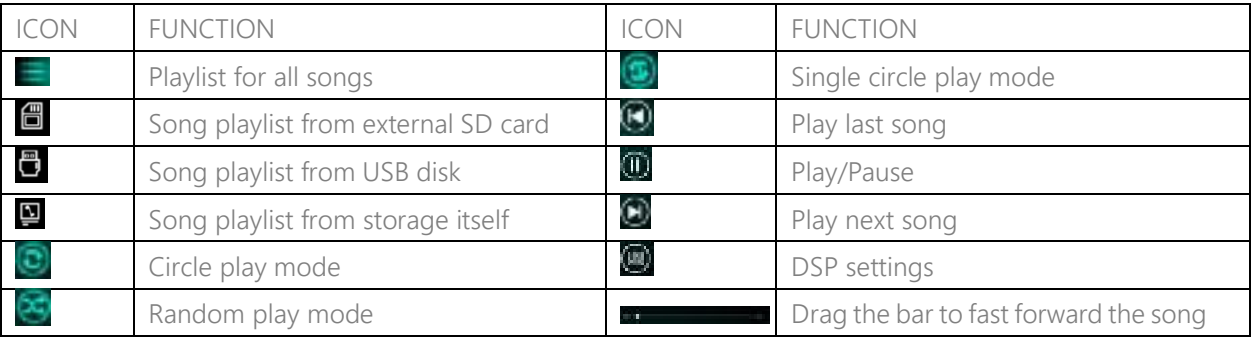

2.5 Video Player

The video play interface can be entered by clicking in the application interface. The format of the video player is as follows: MP4/AVI/WMV//MOV/MKV/MPEG/RMVB.

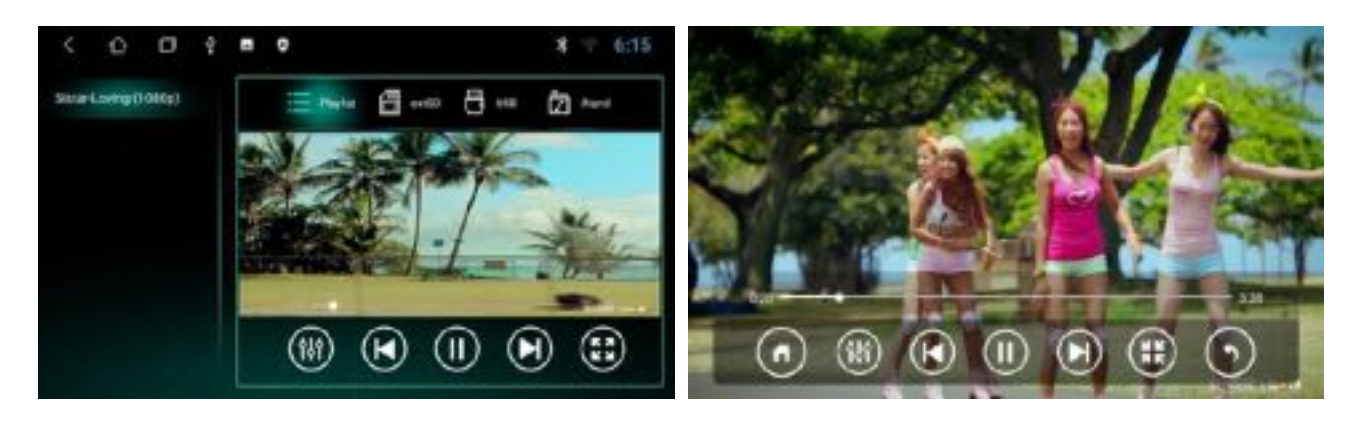

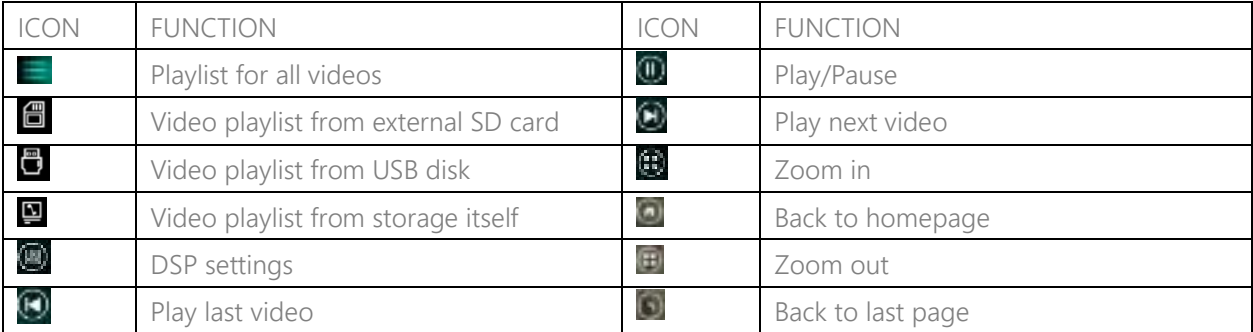

2.6 DSP Function

#### 2.6.1 Interface

There are two ways to enter the EQ interface:

- 1) In the application interface, click  $\mathbb{E}$  to enter the DSP settings interface.
- 2) Or click DSP in some of the functions, such as radio / music / video / BT music to enter the DSP settings interface.

Equalizer and sound field setting

- 1) The DSP settings interface provides 8 kinds of audio playback modes that you can choose like Normal/Jazz/Pop/Classical/Rock/Soft/Vocal/Heavy Metal . In the User page, you can drag the bar to customize the playback mode.
- 2) And you also can choose the surround sound/bass boost/zone/bass filter settings in the below bar.

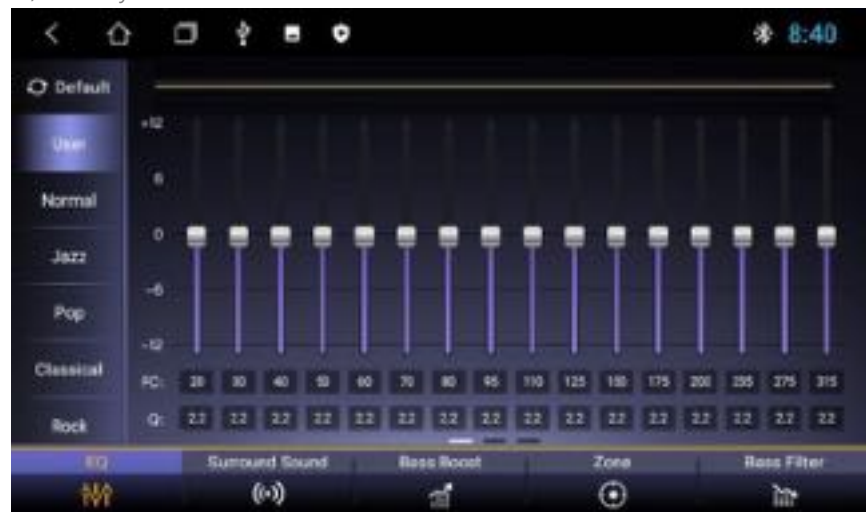

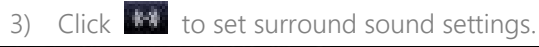

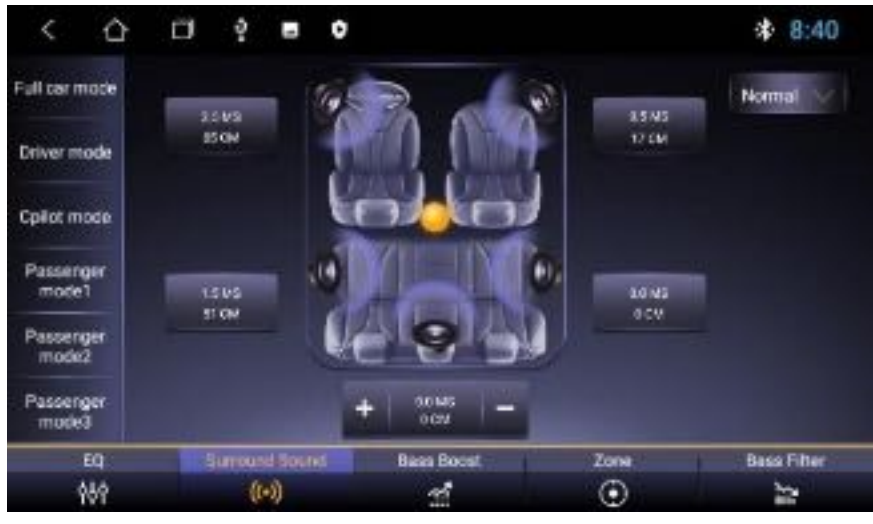

Choose the mode you need on the left and select the scene you need under **The sell**. Or drag the yellow ball to anywhere you'd like **...** 

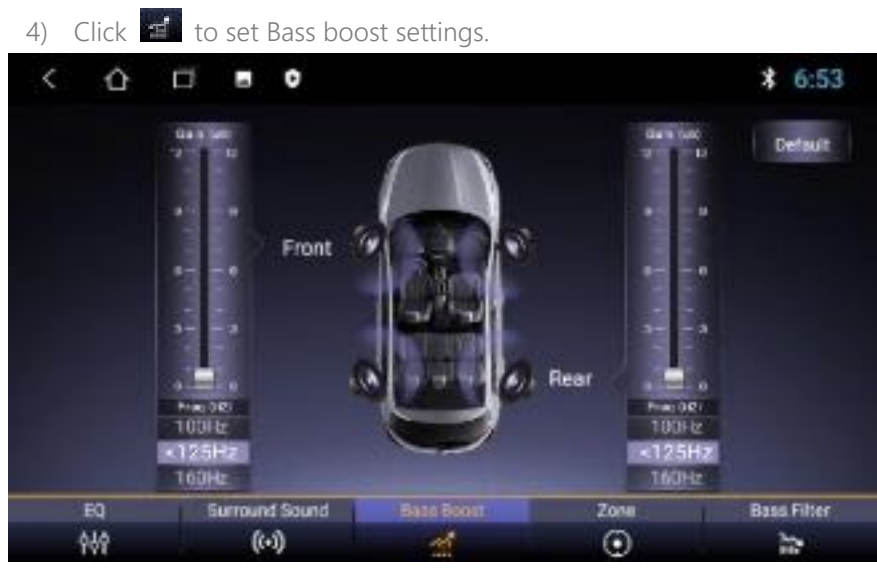

There are 2 bars to set the audio in the car: one for the front and the other for the rear. Drag the cursor to set the effect you need.

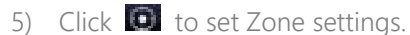

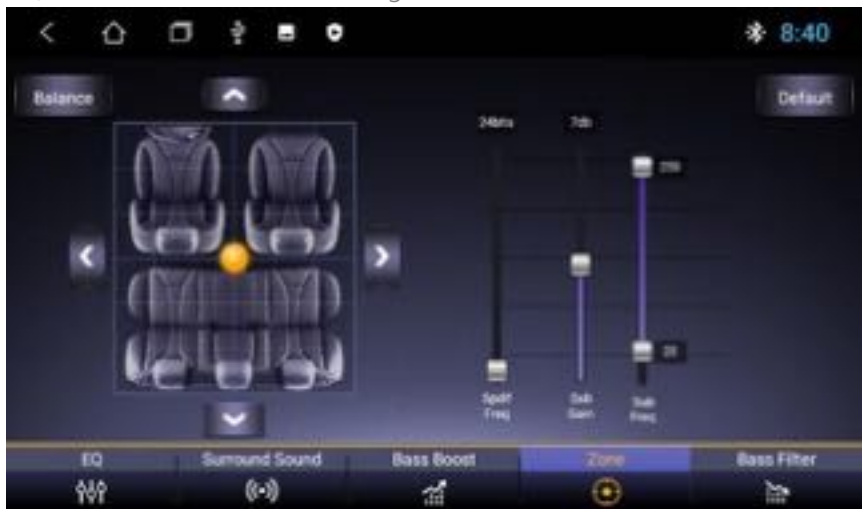

In the sound field setting interface, the user can freely adjust the bass and loudness of the contrast.

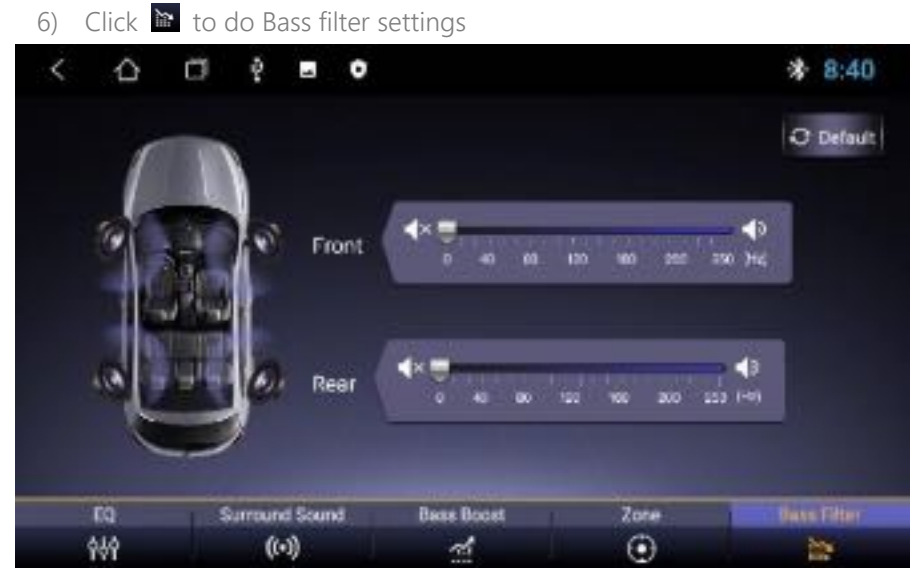

Drag the bar to set the bass filter for the front and for the rear.

Note: in custom mode, the user can customize the effect mode by the effect regulator and reset the bass. It is effective only when the external 4.1 amplifier is connected.

#### 2.7 Camera

Click  $\overline{\mathcal{L}}$  in the homepage to enter the camera interface:

- 1) When the camera input signal is not yet received, the Camera interface will display "No Video Signal".
- 2) When the camera is connected, the camera interface displays the video screen. Click to return to the previous interface. Click  $\ddot{\mathbf{u}}$  to return to the main interface.

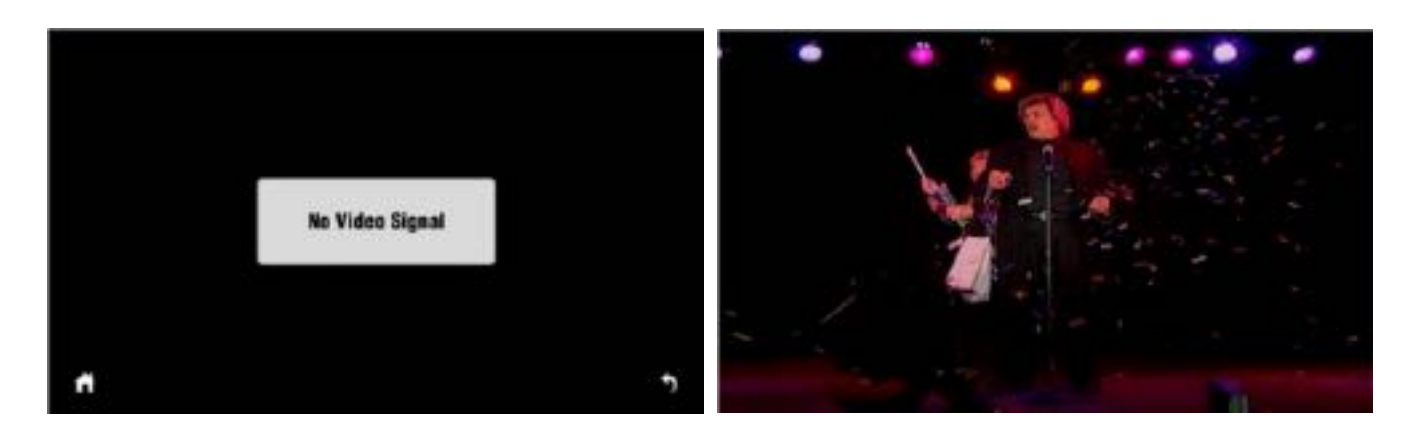

Click the DAB+ icon  $\frac{d\Phi}{d\Phi}$  to enter the following page:

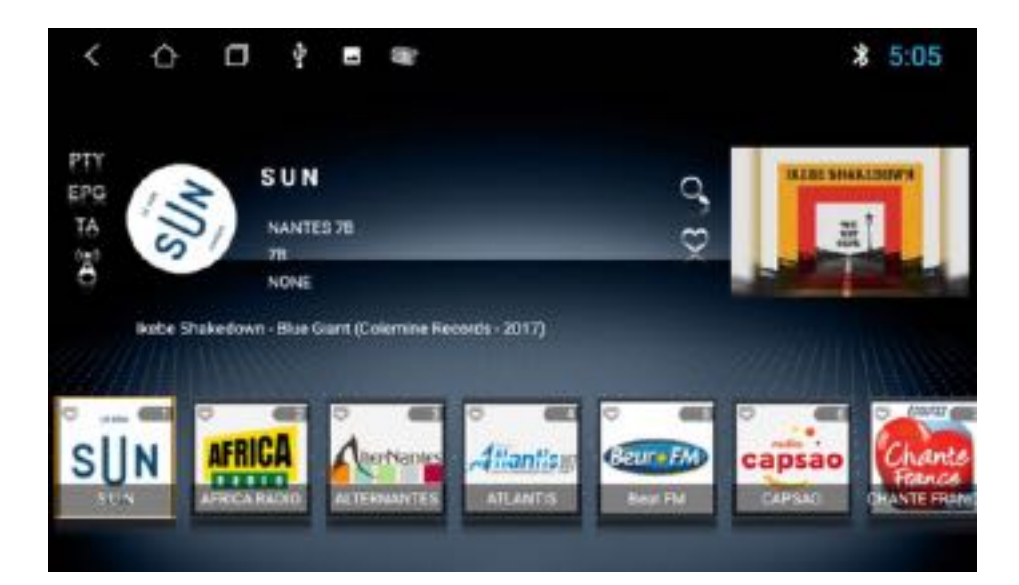

- 1) When you enter the DAB interface, the radio stations logos display in the bottom part. You can click and choose any radio station to play it.
- 2) Click  $\mathbf{F}$  to choose the program type.
- 3) Click  $\mathbf{F}^{\mathbf{c}}$  to see radio program forecasting.
- 4) Click **TA** to get traffic announcement.
- 5) Click to search automatically the same radio station with stronger signal and different frequency.
- 6) Click  $\mathbf{R}_i$  to search all frequency bands.
- 7) Click  $\bullet$  to see the Favorite list.
- 8) Click  $\overline{8}$  in the logo picture of a radio in the list to set it as a favorite station.

#### 2.9 Zlink

When you click  $\left|\mathbf{u}\right|$  in the application page, Zlink is launched, as shown below:

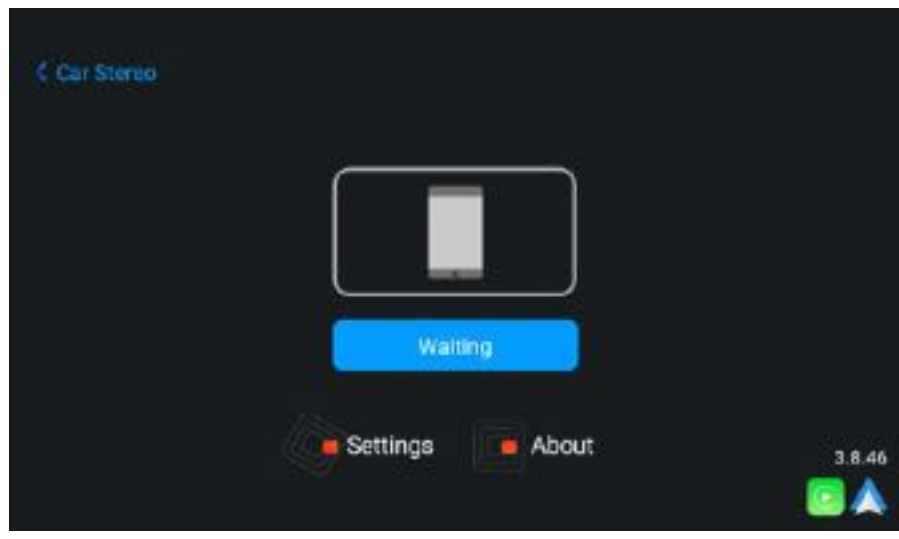

If you need use this application, please connect the device to your phone with the original USB cable of the phone.

#### 2.9.1 Connection

You can connect your mobile phone with the original USB cable in any page or click the Zlink icon in the application page, it is automatically recognized as Android or Apple as shown below:

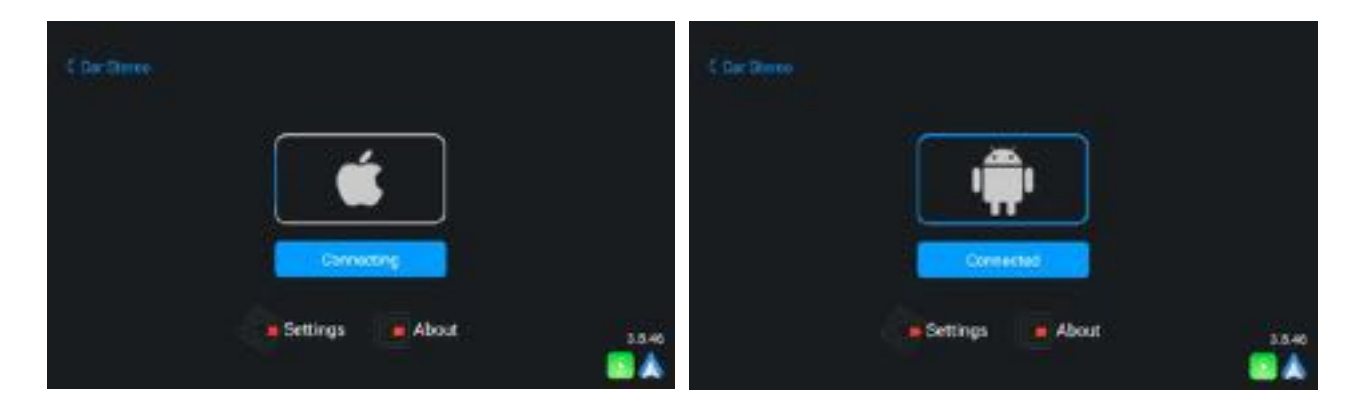

#### 2.9.1.1 Andriod Auto connection

1) The Android Auto app should be downloaded and installed in the mobile phone. You need to open it as shown below:

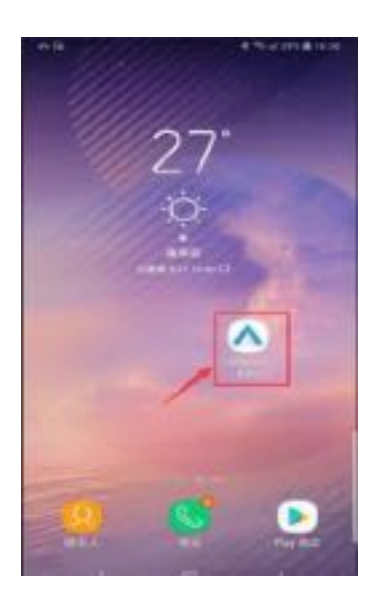

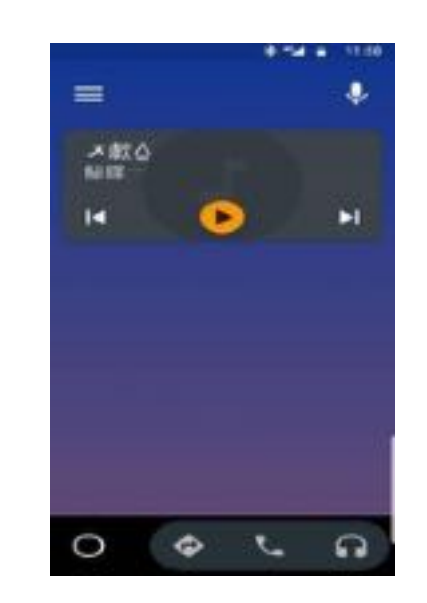

2) Zlink will launch automatically when you connect your mobile phone with the phone original USB cable.

#### 2.9.1.2 Carplay connection

Zlink will launch automatically when you connect your iPhone with the USB cable in any page. Note: please only use the original USB cable for your iPhone.

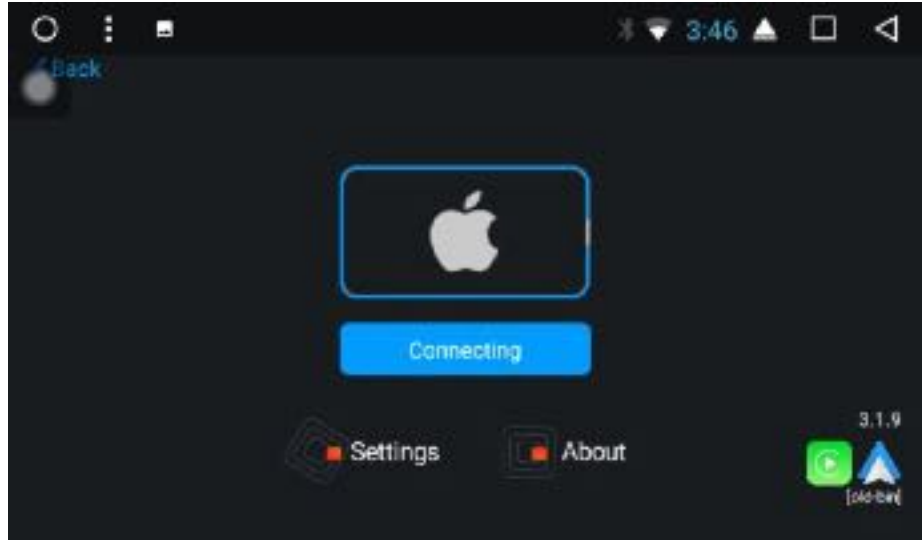

#### 2.9.2 Cautions

You can check the activated Zlink mode and version. Click Zlink to open it and then click About to see the activated Zlink mode and version as shown below:

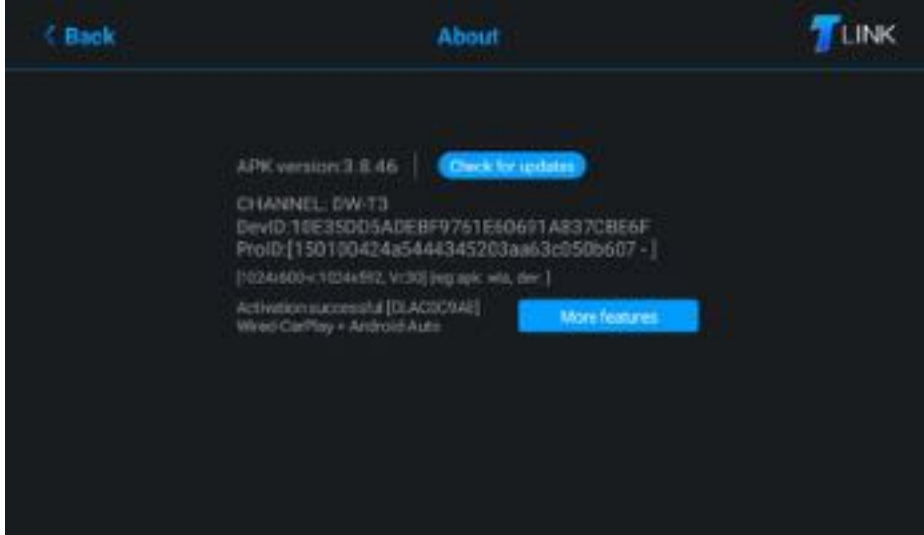

Click in the application interface or drop-down menu to enter the settings interface.

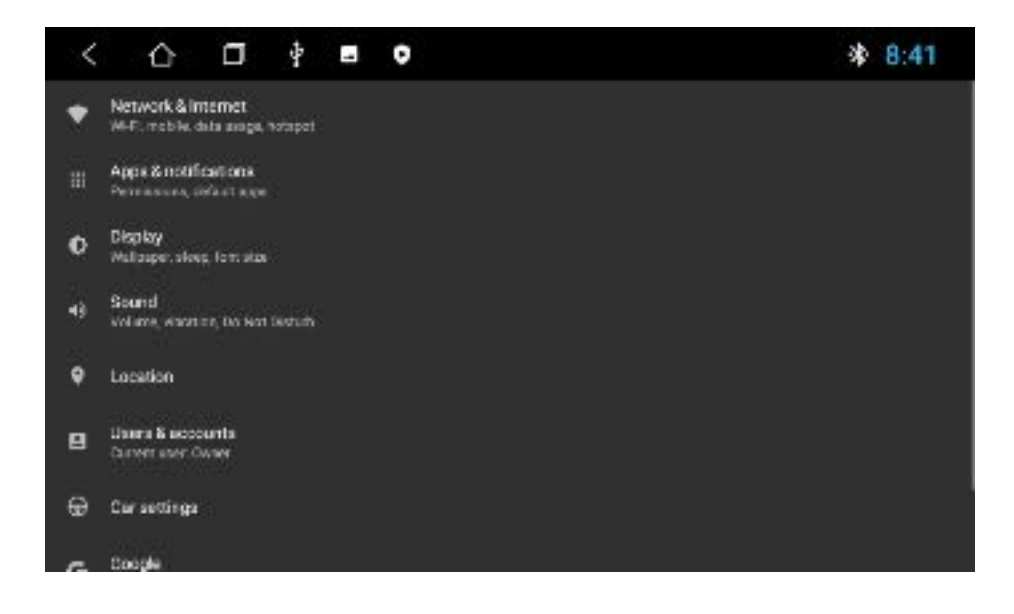

3.1 Network and Internet settings

Click Network & Internet to access the WiFi connection settings. Turn on the WiFi to see the available WiFi networks. Select the network you need and enter the password to connect.

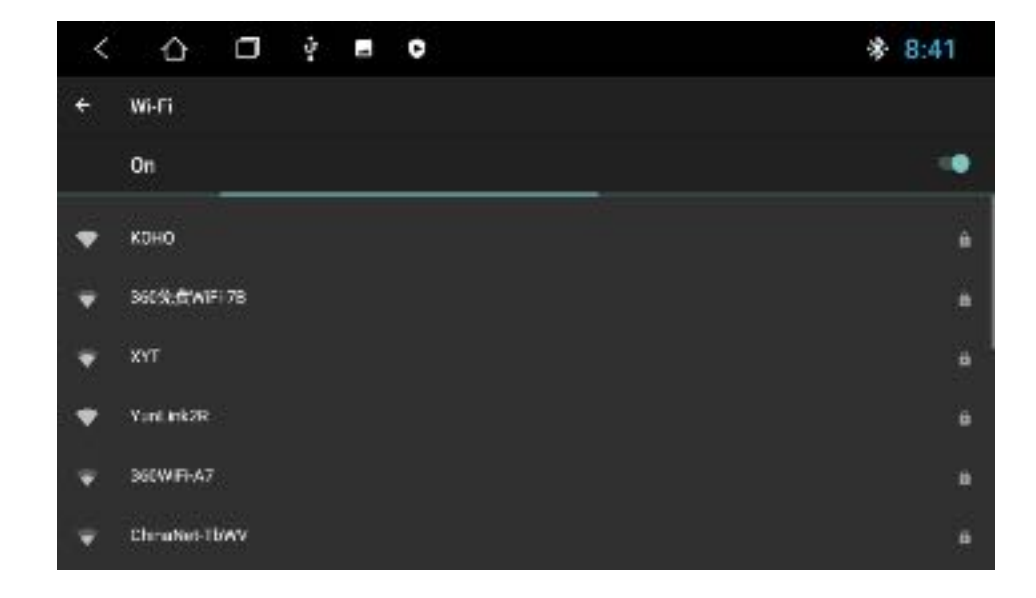

There are two ways to open and close WiFi:

- 1) The drop-down interface has a WLAN function. Click the function to set it.
- 2) Settings →Network & Internet→ WiFi. Click to set.

#### 3.2 Display settings

If you want to set the brightness / wallpaper / brightness mode / forced app orientation / font size / contrast, you can click Display in the settings page.

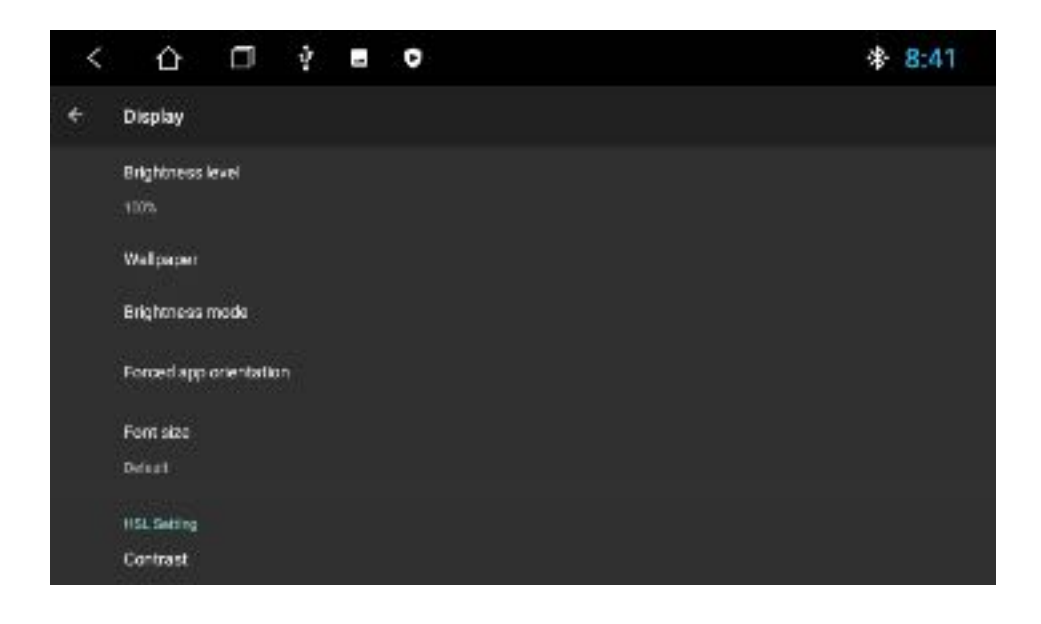

#### 3.3 Sound Setting

Voice settings includes four main functions: Reverse mute, Navi audio channel, Navi volume and Device ringtone:

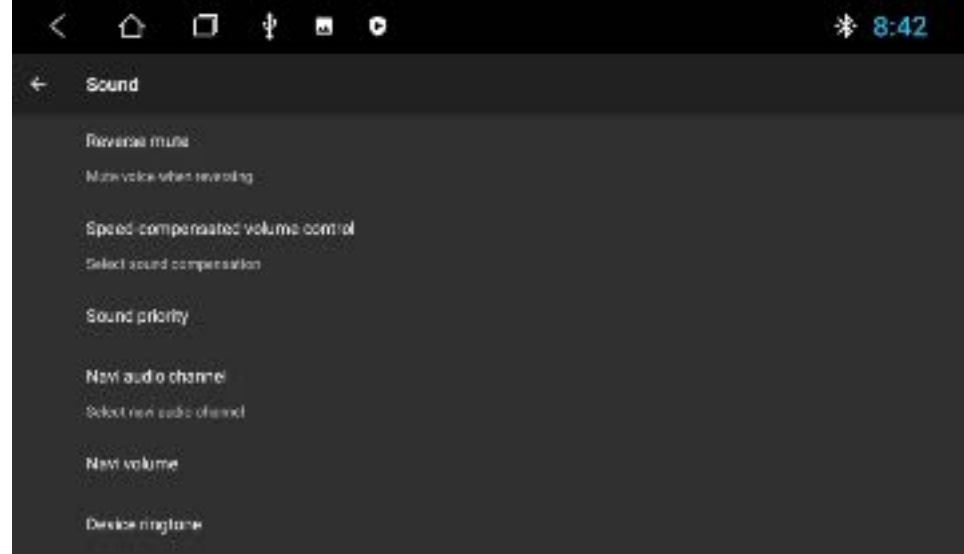

#### 3.3.1 Reverse mute

By default, radio sound is on. When you remove the tick for Reverse mute, sound will be mute.

#### 3.3.2 Navi volume

- 1) Navigation: the volume of the navigation can be adjusted with the slider. The new setting is effective only when the navigation is set.
- 2) Background music: when sliding progress bar, you can adjust the volume of the current source. Drag to the left to turn down the volume, drag to the right to turn up the volume.

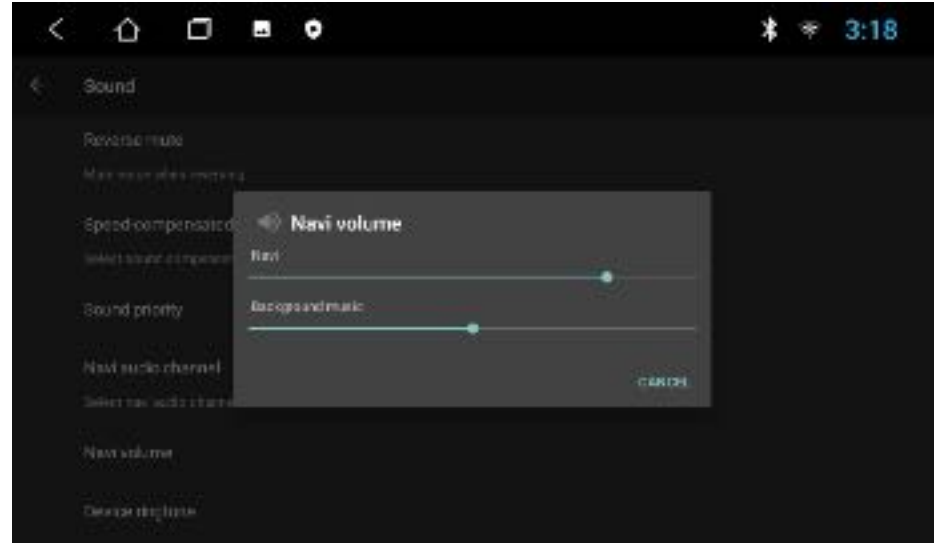

3.3.3 Device ringtone

Device ringtone is the sound of the phone when a call is received through the idMAEDIA device. Set it so that the ringtone sounds when you receive a call.

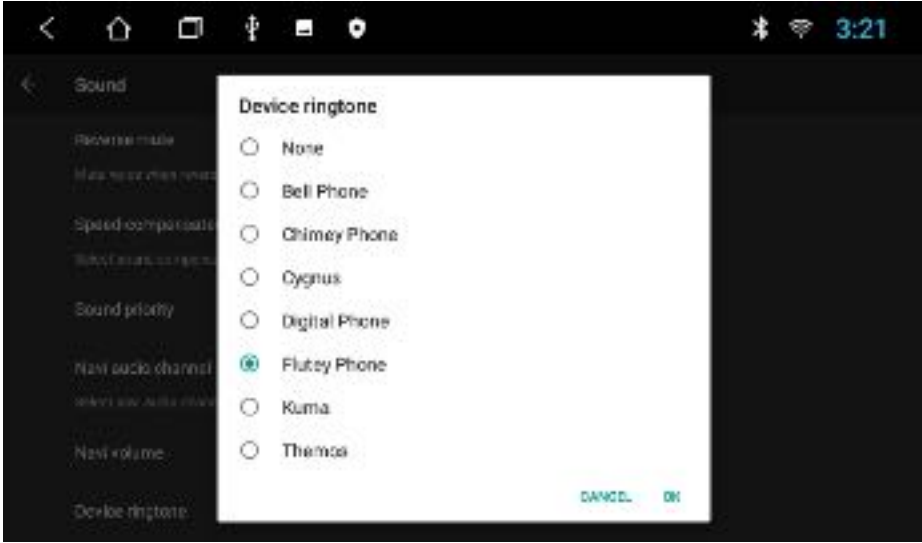

#### 3.4 System settings

In this interface, you can set Language & input and Date & time and check the About Device information.

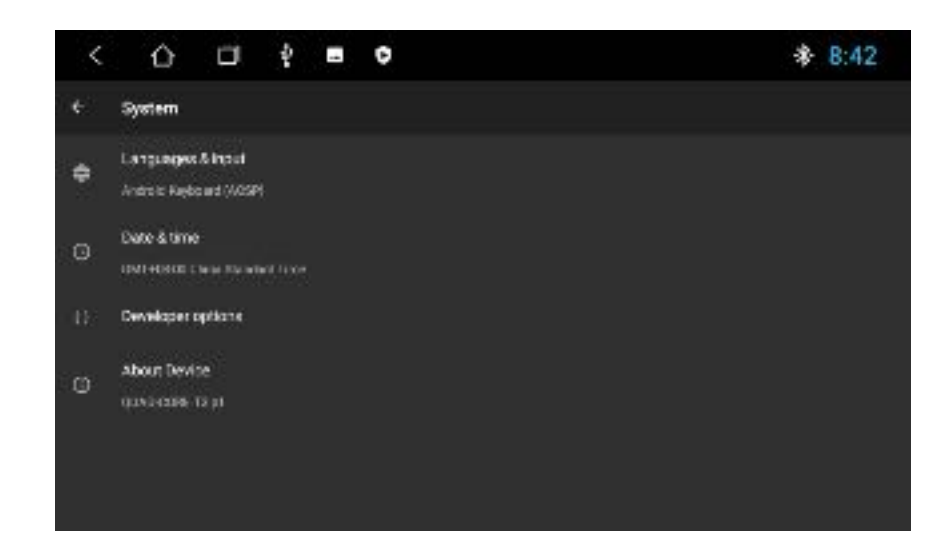

3.4.1 Languages & input

To add a language, click Languages and then click Add a language. Select the language you need and move up the target language to the first place.

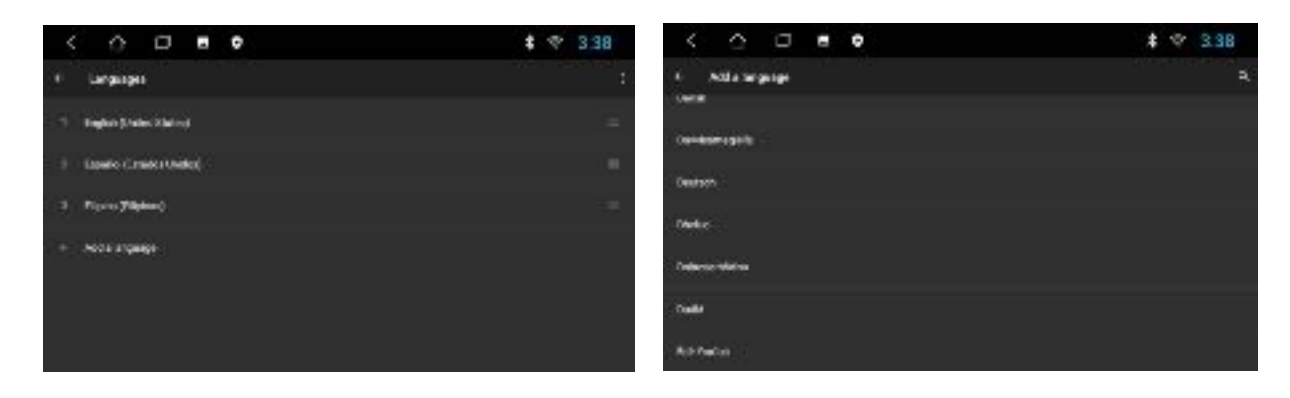

3.4.2 Date & time

Click Date & time to access the page to set the date and time.

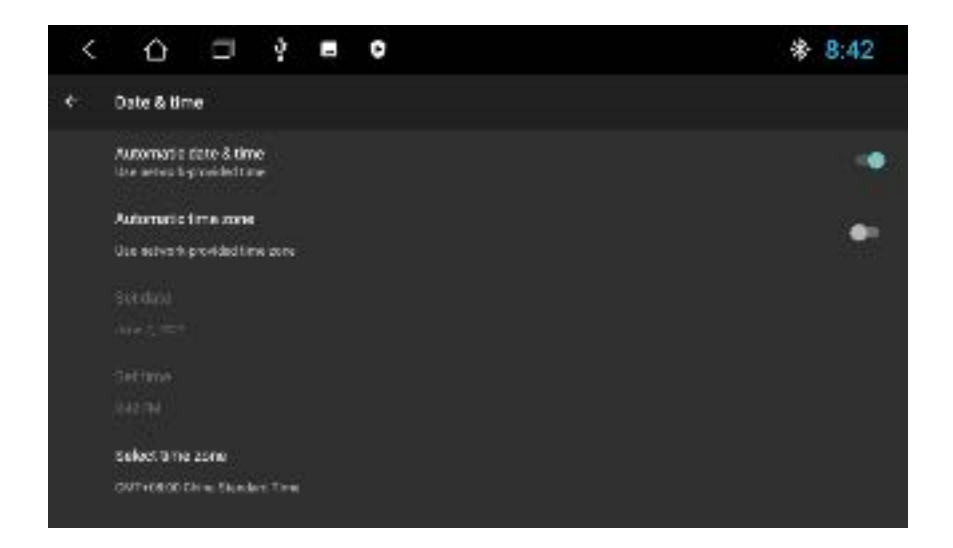

If you want to set the date & time and time zone that matches the network, please slide Automatic date & time and Automatic time zone to ON. The date / time / time zone the internet provided after you connected to WiFi will display. If you want to self-define the time / date / time zone, you can slide Automatic date & time and Automatic time zone to OFF, and then set the time / date / time zone format you need. The device will display the format you need.

#### 3.4.3 About

To see the information about the device, please click About Device. The Android version / MCU version / System version / IMEI / Memory / Storage settings will display as shown below:

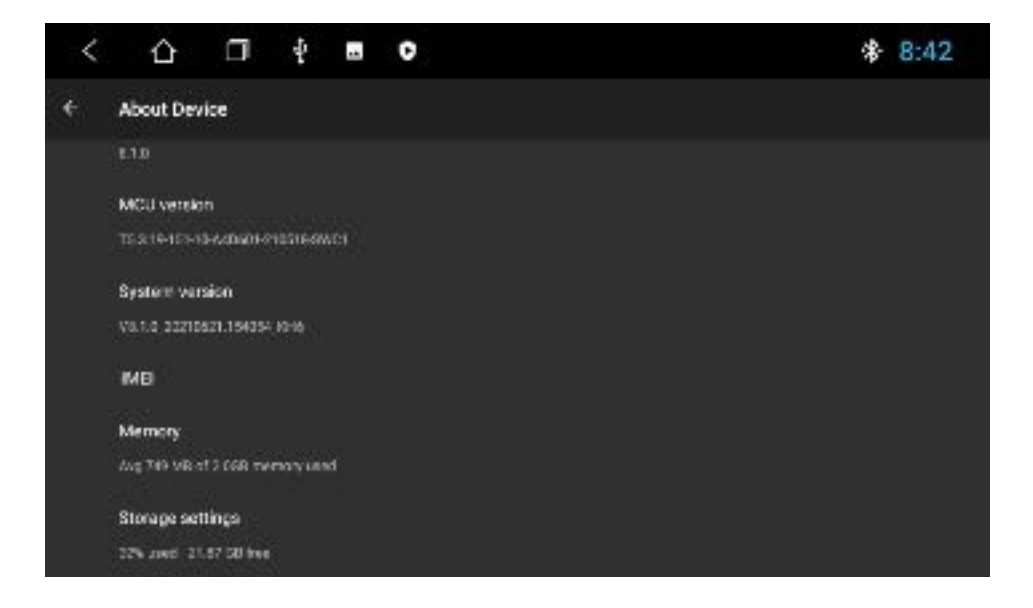

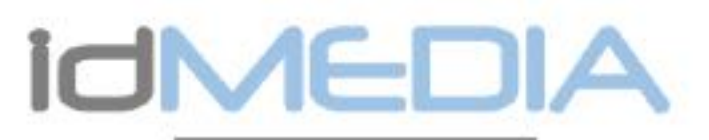

### **IGO NAVIGATION**

PROCEDURE INSTALLATION IGO NAVIGATION SUF Radio MINISTRA

- Alumez votro radio
- 
- c Dans is menu General Cliquez sur Parametres o Sélectionne: Système puis A propos de la Tablette
	- Sélectionne: IMEI  $\alpha$
	- o Prenez une photo de l'écran avec le nº IMEI
	- e Envoyeu la photo accompagné du numéro de châssis du véhicule à l'advesse email suivante
		-
		- a igovariantoch.+
- o En rotour yous alleg receiver un fictier par email.
- e Metter, la clé USB (30 Navigation dans le port USB de votre PC)
- Sélectionnez le contenu de la cié w
- $o$  Cuvrey is dossier  $300$ 
	- o Ouvres le dossier License
		- 6 Copie: le fichier reçu (xxxxx lyc) dans le dossier License
- » Branchez la dié USB (GD Navigation au capie USB2/GPS de vetre mdio
- Dons le menu Céné-si ×
	- o Sélectionnez Geobonnaire de fichier
	- Sélectionnez USB1 dans la partie gauche  $\alpha$
	- o Sélectionnes le dossier (GO)
	- o Cliquez cur IGO APK pour installer le logiciel

#### Une foic l'inclatiation terminée

u Danc le menu General

- o Cliquez cur Paramètres
- Sélectionne: Paramètres voiture  $\alpha$
- Séectionne: Logiciel de Navigation  $\alpha$
- o Selectionner (GO Navigation)
- o Retournee au Meriu principal

#### MISES A JOUR GRATUITES CARTES BUT Radio IdMEDIA

Connected yous au cre www.navextras.com Selectionne: Obtenir des misés à jour gratuites Connected vous/Créez un compre Selectionne± is marque idMEDIA Selectionne: le produit idMEDIA8"

#### FREE MAP UPDATES for Radio idMEDIA

Connect to www.naviextras.com Select Obtain Free Map updates Login/Oreale an account Select the Brand idMEDIA Select the Product (dMEDIAS")

KOSTENLOSE KARTEN-UPDATES auf Radio idMEDIA

Stellen Sie eine Verbindung www.navextras.com wahlen Sie Koceaniese Updates abruten Anmaladn / Konto erotolign Wahien Sie die Marke (dMEDIA Wählen Sie die Produkt-IDMEDIAB aus

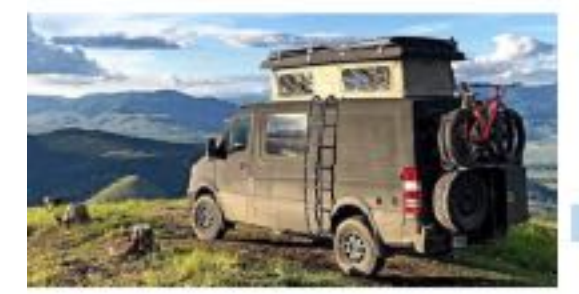

MODELE DE RADIO: MODEL OF RADIO-MODELL-

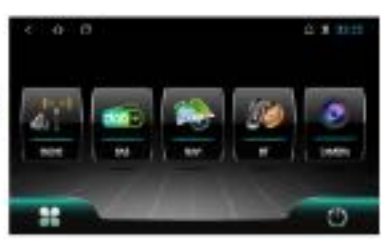

92

INSTALLATION PROGEDURE (GO NAVIGATION on Radio kalve-cals)

e. Turti on your radio

 $\sim$ 

- e In the General menu Ctick Settings
	- o Select System then About Device Solom IME
		-
	- Take a picture of the screen with the IMEI number ÷
	- Send the photo with the chappic number of your vehicule to the following email address
		- o go@dmtsch.fr
- e . In raturn you will receive a file by email.
- e Put the IGO Navigation USB stick in the USB port of your PO
- Select the content of the key
- Open the iGO tolder
	- o Open the Licence folder
		- o Copy the received file bococulycl into the License folder
- a Connect the IGO Navigation USB stick to the USB2/GPS cable of your minities
- in the General monu- $\sim$ 
	- Soloct File manager  $\sim$ 
		- Select USB 1 in the left side  $\sim$
		- Select (GO Folder  $\sim$
		- Click on IGO APK to inctal the coftware w

When the installation is complete

- e In the General menu
	- o Citok Settings
		- Select Car Settings  $\sim$
		- Select Navigation Software ö
		- Select (GO Navigation)  $\alpha$
		- Return to the Main Menu  $\alpha$

INSTALLATIONSVERFAHREN IGO NAVIGATION auf Radio Ice-AE/DIA

- o Schalten Sie In-Radio ein
	- Klicken Sie im Manü Algemain auf Einstellungen
		- » Wählen Sie Syctem / Uber das Tablet
		- o Wählen Sie IMEI
		- Machen Sie ein Bild des Bildschirms mit der IMEI-Nummer. ö.
		- Senden Sie das Foto zusammen mit der Fahrgestellnummer des  $\alpha$ Fahrzeugs an die folgende E-Mal-Adresse
			- o go@idmisch.fr
- o Im Gegenzug ernation Sie eine Date per E-Mail.
- Stecken Sie den iGO Navigation USB-Stick in den USB-Anschluss Ihres POs
- is. Wählen Sie den Inhalt des Schlüssels
- $\alpha$  $\alpha$ 
	- Offnen Sie den /GO-Ordner
		- o Offnen Sie den Lizenzordner
		- o Kopieren Sie die empfangene Datei (xxxxx lyc) in den Lisensordner
- Verbinden Sie den iGO Navigation USB-Stick mit dem USB2/GPS-Kabel ihret ×
- Radios

NR<br>21

- Im Men0 Aligemein
	- o Wählen Sie Dateimanager
	- Wählen Sie im Inken Teil USB 1  $\alpha$
	- Wählen Sie den iGO-Ordner  $\alpha$
	- Klicken Sie auf IBO APK, um die Software zu installeren

wenn gie inclasiation apgecchiecten ict.

o Im Menú Aligamein

- o Klicken Sie auf Einstellungen
- o Wählen Sie Autoeinstellungen
- o Wählen Sie Navigationssoftware
- o Wählen Sie iGO Navigation
- » Kanyan Sia zum Haupernand zurück

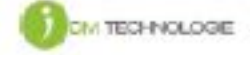

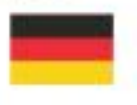

# **ICIMEDIA**

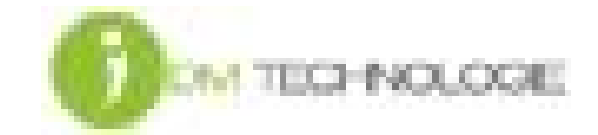